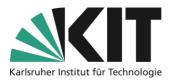

# Add and manage people

### Overview

| Add and manage people                                                                                                    | 1 |
|----------------------------------------------------------------------------------------------------|---|
| General                                                                                                    | 1 |
| Add people<br>Manually adding people to your own course is generally straightforward. Currently, there is only<br>one method for this. Individual people are called and assigned directly from the instance's user<br>database. | y |
| Manage people<br>Edit Members<br>Create a list of members                                                                                                    | 3 |
| Info & Contact<br>Last update: 2025-05-05<br>Licence note<br>Imprint                                                                                                    | 4 |

### General

KIT accounts can only be found and added if their owner has already logged in to the KIT-ILIAS. If the desired person has not yet registered, he or she should do so immediately. If you do not register, you will find registration instructions on the homepage of ILIAS (ilias.studium.kit.edu).

### Add people

Manually adding people to your own course is generally straightforward. Currently, there is only one method for this. Individual people are called and assigned directly from the instance's user database.

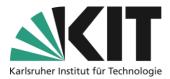

To do this, follow these steps:

1. Within your course, open the member administration via the "Members" tab.

| Content       | Info              | Settings | Members |      | Learning Progres   | S   |
|---------------|-------------------|----------|---------|------|--------------------|-----|
| Edit Particip | Edit Participants |          | Groups  | Cour | se Members Gallery | Exp |

Figure 2 Option "Members"

2. In the "User" field, enter either the name or the corresponding abbreviation of the desired person.

| Cont   | ent Info          | Settings       | Member                         | s L       | earning    | Progres | S |
|--------|-------------------|----------------|--------------------------------|-----------|------------|---------|---|
| Edit   | Content Info      | Settings       | Members                        | Learnin   | g Progress | allery  | E |
| Luit   | Edit Participants | Memberships in | Groups Cours                   | se Member | s Gallery  | E:      |   |
| Usei   | User uuuuu        |                | Course Member                  | r v       | Add        | Add     |   |
|        |                   |                | Course Adminis<br>Course Tutor | trator    |            |         |   |
| Figure | Course Partici    | Course Member  |                                |           |            |         |   |

Figure 4 Select Role

3. To the right, use the drop-down menu to select the desired role of the person, i.e. course member, tutor or administrator. By default, the Student role is preselected.

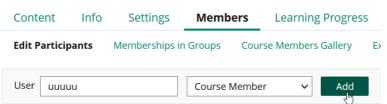

Figure 3 Add Member

4. Lastly, click on "Add".

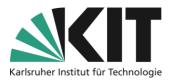

### Manage people

Within the member management of a course or a group, further functions are available to you to manage the members.

#### **Edit Members**

To edit individuals, select the action at the end of the member entry. For example, individuals can be assigned an extended role within the course or a group. In addition, it is possible to carry out targeted actions for these people.

| Costato a              |                        |                  |                      |                              |        |                             |                     |                   |                     |                                                    |
|------------------------|------------------------|------------------|----------------------|------------------------------|--------|-----------------------------|---------------------|-------------------|---------------------|----------------------------------------------------|
| Edit                   | ✓ Execute cl           | hoices           |                      |                              |        |                             |                     |                   |                     | Save                                               |
| Name                   | Login                  | Roles 🕹          | Learning<br>Progress | Last<br>Access               | Passed | Passed<br>Status<br>Changed | Tutorial<br>Support | Access<br>Refused | Notification        | Actions                                            |
| porosus,<br>crocodylus | cpor <mark>osus</mark> | Course<br>Member | In<br>Progress       | 18.<br>Jan<br>2023,<br>11:43 |        |                             |                     |                   |                     | Edit                                               |
|                        |                        |                  |                      |                              |        |                             |                     |                   |                     |                                                    |
| Edit Membe             | ers                    |                  |                      |                              |        |                             |                     |                   |                     |                                                    |
| Edit Membe             | ers                    |                  |                      |                              |        |                             |                     |                   |                     |                                                    |
|                        | ers                    |                  |                      |                              |        |                             |                     |                   |                     | Save Can                                           |
|                        | ers<br>Log             | gin              |                      | Last<br>Access               | Passed | Access<br>Refused           | Tutorial<br>Support | Notifica          |                     | Save Can                                           |
| (1 - 1 of 1)           | Loį                    | gin<br>prosus    |                      |                              | Passed |                             |                     | Notificat         | tion Roles<br>Cours | Save Can<br>se Administri<br>se Tutor<br>se Member |

Figure 5 change role

#### **Create a list of members**

Within the member administration, it is possible to generate and print out a list of participants (e.g. as .pdf file). This can be used for general archiving or administrative purposes.

| Content           | Info | Settings       | Members  |        | Learning Progress     |     | Metadata            | Export  | Permissions  |
|-------------------|------|----------------|----------|--------|-----------------------|-----|---------------------|---------|--------------|
| Edit Participants |      | Memberships ir | Groups   | Course | ourse Members Gallery |     | Export Data of Part | cipants |              |
| User              |      |                | Course N | Member | ~                     | Add | Search Users        | Gen     | erate List M |

Figure 7 Option "Generate List"

3

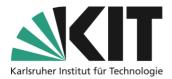

In the following dialog, the contents of

You can first title the list accordingly and assign an explanatory summary. Under Details, select the field entries that you want the list to contain. You can add additional columns, but they would have to be filled in manually. The selection of users is mainly based

the list can be selected.

#### The creation is opened by clicking on the "Generate list" button.

Generate List

| * Generate List    |                                             |  |  |  |  |
|--------------------|---------------------------------------------|--|--|--|--|
| Title              | Course members                              |  |  |  |  |
| Description        | Course: Lecture XY                          |  |  |  |  |
| Detail Data        | ✓ Name                                      |  |  |  |  |
|                    | ✓ Login                                     |  |  |  |  |
|                    | E-Mail                                      |  |  |  |  |
|                    | Matriculation number                        |  |  |  |  |
|                    | <ul> <li>Learning Progress</li> </ul>       |  |  |  |  |
|                    | ✓ Last Access                               |  |  |  |  |
|                    | ✓ Status                                    |  |  |  |  |
|                    | ✓ Passed                                    |  |  |  |  |
| Additional Columns | + -                                         |  |  |  |  |
| Selection of Users | Include all users with role "Administrator" |  |  |  |  |
|                    | Include all users with role "Tutor"         |  |  |  |  |
|                    | Include all users with role "Member"        |  |  |  |  |
|                    | Include all users on list "Join Requests"   |  |  |  |  |
|                    |                                             |  |  |  |  |

□ Include all users on "Waiting List"

on the role to which a person is assigned. Depending on your attitude to the registration procedure of your course or group, you can also filter according to the status of the admission applications or the Waiting List.

Figure 8 Selection of list contents

## Info & Contact

#### Last update: 2025-05-05

#### Licence note

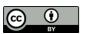

These instructions from the Center for Technology Enhanced Learning (ZML) at the Karlsruhe Institute of Technology (KIT) are licensed under a Creative Commons Attribution 4.0 International License.

#### Imprint

Publisher: Karlsruhe Institute of Technology (KIT), Kaiserstraße 12, 76131 Karlsruhe

Contact: Adenauer Ring 12 (InformatiKom) 76131 Karlsruhe Germany Phone: +49 721 608-48200 E-Mail: zml-info@sdn.kit.edu